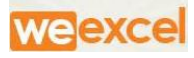

### **Warehouse Management Solution**

User Guide

Ver 1.0

WE Excel Software Pvt. Ltd Netsmartz House, Plot No. 10, 4th Floor, Rajiv Gandhi Chandigarh Technology Park, Chandigarh-160101. Contact No: +91-172-437-3388 https://www.weexcel.in

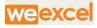

#### Website URL: <u>http://cwcwms.com</u>

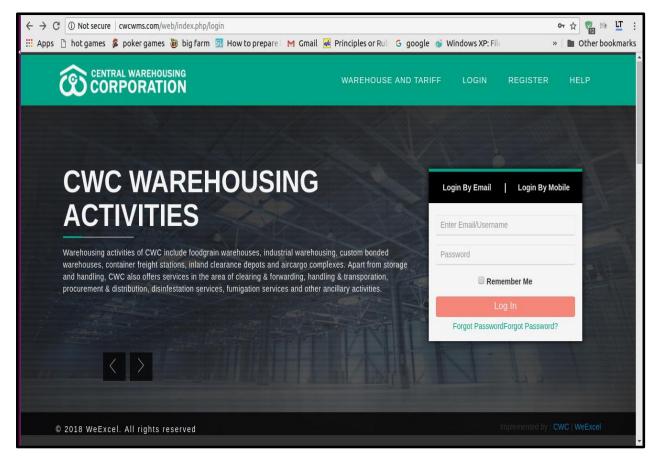

Figure (a)

WAREHOUSE AND TARIFF:

a) Click on link WAREHOUSE AND TARIFF . It will Redirect To Warehouse

and tariff page.

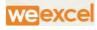

| ← → C ① N         | lot secure   cwc.weexceldem                                 | no.com/web/index.php/capacit | y/default      | , , ,                          |              |                 | · · · · · · · · · · · · · · · · · · · | <br>⊶ ☆              | ) 🔛 🕒  |  |  |  |
|-------------------|-------------------------------------------------------------|------------------------------|----------------|--------------------------------|--------------|-----------------|---------------------------------------|----------------------|--------|--|--|--|
| (                 |                                                             | ATION                        |                | WAR                            | EHOUSE AND   | TARIFF LO       | ogin registei                         | r help               |        |  |  |  |
|                   | WAREHOUSE AND TARIFF                                        |                              |                |                                |              |                 |                                       |                      |        |  |  |  |
|                   | SEARCH WAREHOUSES $\sim$                                    |                              |                |                                |              |                 |                                       |                      |        |  |  |  |
|                   | Select State for Waterhouses $\psi$ Select State Search Bar |                              |                |                                |              |                 |                                       |                      |        |  |  |  |
| WAREHOUSE DETAILS |                                                             |                              |                |                                |              |                 |                                       |                      |        |  |  |  |
| # Warehous        | warehouse Details                                           | Concern Regional Office      | Capacity (MT.) | Area(Sq.Mtr.)                  | Vacant (MT.) | Vacant(Sq.Mtr.) | Open Space (Sq.Mtr.)                  | Facilities Available | Tariff |  |  |  |
| No results four   | ıd.                                                         |                              |                |                                |              |                 |                                       |                      |        |  |  |  |
|                   | BOOK NOW! Activate Windows                                  |                              |                |                                |              |                 |                                       |                      |        |  |  |  |
|                   |                                                             |                              |                | igure (1                       | )            |                 |                                       |                      |        |  |  |  |
|                   |                                                             |                              |                | /AREHOUSES<br>or Warehouses ରି | 5            |                 |                                       | 2                    |        |  |  |  |
|                   | Select State                                                |                              | Search Bar     |                                |              |                 | ٩                                     |                      |        |  |  |  |

- **b) SELECT STATE** Dropdown Menu It Enable User to Search and Select the state for Warehouse.
- c) SEARCH BAR Dropdown It facilitate User for Smart Search , it will show all Warehouse name written as like "C%". It would show all Warehouse Name Starting with C

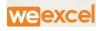

|                |                        | (            | Select St | ate for Wareho | ouses 🧟       |              |                 |                           |              |
|----------------|------------------------|--------------|-----------|----------------|---------------|--------------|-----------------|---------------------------|--------------|
|                | Select State           | •            | s         |                |               |              |                 | ٩                         |              |
|                | Search                 |              |           |                |               |              |                 |                           |              |
|                | Select All             | Deselect All | WAF       | REHOUSE DE TA  | ILS           |              |                 |                           |              |
| Showing 1-7 of | ANDAMAN NICOBAR ISLAND | )            | <u> </u>  |                |               |              |                 |                           | <b>A</b>     |
| # Warehou:     | ANDHRA PRADESH         |              | al Office | Capacity (MT.) | Area(Sq.Mtr.) | Vacant (MT.) | Vacant(Sq.Mtr.) | Open Space (Sq.Mtr.)      | Facilities A |
|                | ARUNACHAL PRADESH      |              |           |                |               |              |                 |                           |              |
|                | ASSAM                  |              |           |                |               |              |                 |                           |              |
|                | CHANDIGARH             |              |           |                |               |              |                 |                           |              |
|                | CHHATTISGARH           |              |           |                |               |              |                 |                           |              |
|                | DADRA AND NAGAR HAVELI |              |           |                |               |              |                 |                           |              |
|                | DAMAN AND DIU          |              |           |                |               |              |                 |                           |              |
|                | DELHI                  |              |           |                |               |              |                 |                           |              |
|                | GOA                    |              |           |                |               |              |                 |                           |              |
|                | GUJARAT<br>HARYANA     |              |           |                |               |              |                 |                           |              |
|                | HIMACHAL               |              |           |                |               |              |                 |                           |              |
|                | JAMMU AND KASHMIR      |              |           |                |               |              |                 |                           |              |
|                | JHARKHAND              |              |           |                |               |              |                 |                           |              |
| 4              | KARNATAKA              |              |           |                |               |              |                 |                           | Þ            |
|                | KERALA                 |              |           | BOOK NOW       |               |              |                 | Activate Windows          |              |
|                |                        |              |           |                |               |              |                 | Go to Settings to activat | e Windows    |
|                |                        | г            | iour      | (1 1)          |               |              |                 |                           |              |
|                |                        | F            | igure     | e (1.1)        |               |              |                 |                           |              |

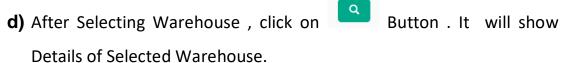

e) User can Book Warehouse according to facilities & Tariff Availability,

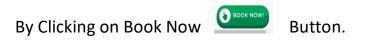

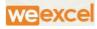

| WAREHOUSE DETAILS                        |                                                                                             |                |               |              |                 |                      |                      |                |  |  |
|------------------------------------------|---------------------------------------------------------------------------------------------|----------------|---------------|--------------|-----------------|----------------------|----------------------|----------------|--|--|
| Narehouse Details                        | Concern Regional Office                                                                     | Capacity (MT.) | Area(Sq.Mtr.) | Vacant (MT.) | Vacant(Sq.Mtr.) | Open Space (Sq.Mtr.) | Facilities Available | Tariff         |  |  |
| address : NA, NA<br>:mail :<br>contact : | RO AHMEDABAD,<br>MAHALAXMI CHAR RASTA,<br>OPP.UNNATI VIDYALAYA,<br>PALADI,,<br>079-26581989 | 18262.0872     | 10183.32      | 18262.0872   | 10183.32        | 0                    | General, Dedicated   | View<br>Tariff |  |  |
| ddress : NA, NA<br>imail :<br>contact :  | RO AHMEDABAD,<br>MAHALAXMI CHAR RASTA,<br>OPP.UNNATI VIDYALAYA,<br>PALADI,<br>079-26581989  | 4820.01373     | 2687.74       | 4820.01373   | 2687.74         | 0                    | General, Dedicated   | View<br>Tariff |  |  |
| Address : NA, NA<br>Email :<br>Contact : | RO AHMEDABAD,<br>MAHALAXMI CHAR RASTA,<br>OPP.UNNATI VIDYALAYA,<br>PALADI,                  | 16650.05987    | 9284.42       | 16650.05987  | 9284.42         | 0                    | General, Dedicated   | View<br>Tariff |  |  |

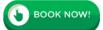

- Figure (1.2)
- f) After Clicking On Book Now Button, Page will Redirected to User Registration Page.

| OUSING         |                    |         |                            |      |
|----------------|--------------------|---------|----------------------------|------|
|                | LOGIN-EMAIL        | l       | LOGIN-MOBILE               |      |
| WAI            | ENTER-EMAIL-USERNA | ME      |                            | RIFF |
|                | PASSWORD           |         |                            |      |
|                | - F                | REMEMBE | R-ME                       |      |
|                |                    | Log In  |                            |      |
| ND, ANDHRA PRA | Forgot Password?   | N       | ot a Member? Register Now. |      |

g) User Will login or Create Account on clicking on "Register Now"

#### 2) **REGISTRATIONS:**

- a) USER CAN REGISTER AS
  - i) FARMER.
  - ii) FCI
  - iii) FERTILIZER COMPANY
  - iv) PSU
  - v) CO-OPERATIVES SOCIETY

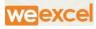

- vi) AUTONOMOUS BODY
- vii) INDIVIDUAL
- viii) OTHER
  - ix) GOV
  - x) PRIVATE

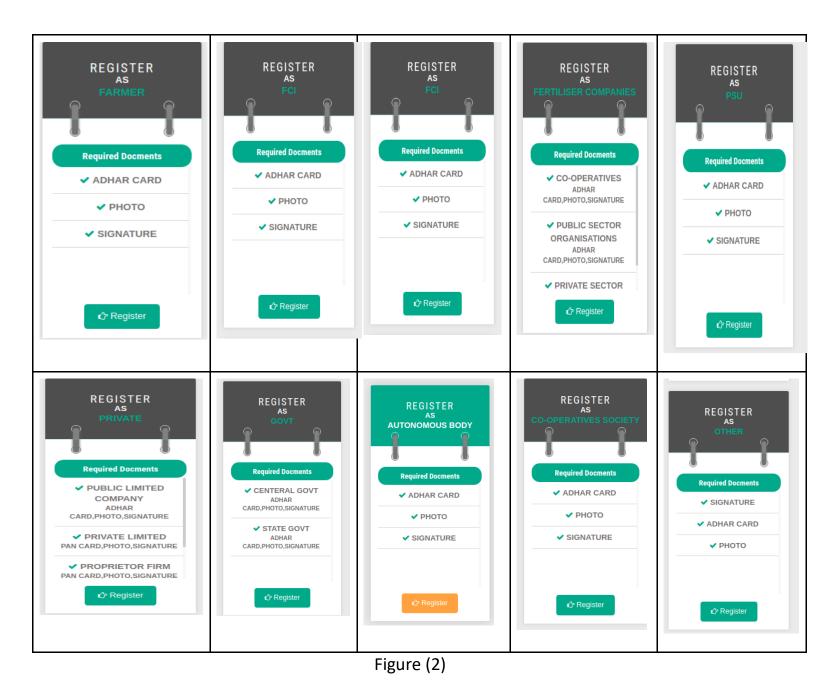

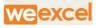

#### 3) **REGISTRATION PROCESS**

#### **STEP 1: <u>REGISTRATION AS A FARMER</u>**

| 1                     | 2                | 3                     |
|-----------------------|------------------|-----------------------|
| Registration          | Upload Documents | Manage Contacts       |
|                       |                  |                       |
| EGISTRATION OF FARMER |                  |                       |
|                       |                  |                       |
| Contact Person Name*  | Email            | Mobile Number*        |
|                       |                  |                       |
| Contact Person Name   | Email            | Mobile Number         |
| Contact Person Name   | Address *        | Mobile Number State * |
|                       |                  |                       |
| User ID*              | Address *        | State *               |

Figure (2.1)

- Farmer is requested to fill all Mandatory Details given on screen
- Details Are :
  - 1) Contact Name:
  - 2) Farmer Email:
  - 3) Farmer Mobile No:
  - 4) User Id:
  - 5) Address:
  - 6) State:
  - 7) City:
  - 8) Pan No

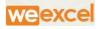

• After clicking On NEXT Button, OTP Will send to Registered Mobile No And Email Address.

|                                 | RIFY YOUR MOBILE NUMBER BY ENTER | ING OTP.              | HELP                  |
|---------------------------------|----------------------------------|-----------------------|-----------------------|
| me / Registration Enter Otp     | Verify                           | send Otp Resend OTP   |                       |
| Registration                    | Upload Documents                 | Manage Contacts       |                       |
| REGISTRATION OF FARMER          |                                  |                       |                       |
| Contact Person Name*            | Farmer Email *                   | Farmer Mobile Number* |                       |
| andad                           | anshuman@gmail.com               | 9646070011            |                       |
| User Name*                      | Address *                        | State *               |                       |
| adada                           | adad                             | JHARKHAND             | •                     |
| L8 WeExcel. All rights reserved |                                  |                       | CWC WeExcel           |
|                                 | Figure                           | 2 (2.2)               |                       |
| Enter OTP N                     | Number and click                 | on Verify             | button to Verify User |
| Mobile No                       |                                  | ,                     | 7                     |
|                                 |                                  |                       |                       |
|                                 | P Not Received C                 | lick on Resend O      | TP Button             |
| Res                             | end Otp Resend OTP               |                       |                       |

**STEP 2: UPLOAD DOCUMENTS** 

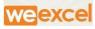

| 1                 | 2                |          |                 |
|-------------------|------------------|----------|-----------------|
| Registration      | Upload Documents | 3        | Manage Contacts |
| IPLOAD REQUIRED D | OCUMENTS         |          |                 |
| ADHAR CARD        | ▼ Choose File    | • Upload |                 |
| РНОТО             | ▼ Choose File    | • Upload |                 |
| SIGNATURE         | ▼ Choose File    | • Upload |                 |
|                   |                  |          | Save and cont   |
|                   |                  |          |                 |

Figure (2.3)

• Star Fields are Mandatory to be filled

| ADHAR CARD | • | Choose File | 🛈 Upload | • |
|------------|---|-------------|----------|---|
| РНОТО      | • | Choose File | ① Upload | ł |
| SIGNATURE  | • | Choose File | • Upload | • |

Figure (2.4)

# • User is Required to Upload all Scanned Documents By clicking on Button.

① Upload

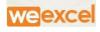

After Uploading All Required Documents,Click On
 Button .It
 will Redirected To Profile Page

#### **STEP 3: PROFILE PAGE**

|          |                          |   |           |               |                        |             | 1 we | ELCOME WEEXCEL -  |              |
|----------|--------------------------|---|-----------|---------------|------------------------|-------------|------|-------------------|--------------|
| A        | Dashboard                |   | E         |               |                        |             |      |                   |              |
| =        | Space Reservation        | ~ | Space Re  | served        |                        | Receipts    |      | Outstan           | ding Payment |
| <b>B</b> | Deposit Application Form | ~ | GENERAL : | 181.22 (sq.m) | Total Receipts         |             |      | Outstandig Amount |              |
| 6        | Delivery Order           | ~ |           | 181.22 (sq.m) | Total Renewal Receipts |             | 0    |                   |              |
| 1        | Outstanding              | ~ | More in   | fo ᄋ          |                        | More info 😏 |      | м                 | ore info 🕤   |
| 0        | Help                     |   |           |               |                        |             |      |                   |              |

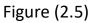

- 1) Profile Page Dashboard Enable User to View
  - a) Space Reserved Request
  - b) Recipts
  - c) Outstanding Payment
- 2) User Dashboard Contain Four Hyperlink Link On Top Of Menu Bar

CORPORATION & WELCOME WEEXCEL+

- Figure (2.6)
- a) WELCOME (Name of depositor)
- 1. WELCOME FARMER(Name of depositor-Weexcel)
  - a. Update Profile
  - b. Daf/Do Verifications

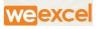

- c. Change Password
- d. Logout

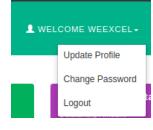

Figure (2.7)

#### **STEP 4 : LOGIN PAGE**

- User Who is Already Registered Can login By Email OR By Mobile on <u>http://cwcwms.com</u>
  - 1) By Email:
    - a) Enter Registered email id , Password and Login to Continue
    - b) Click on Forgot Password, if User Forget Login credential
      - i) Forgot dialog box will Appear , Enter registered email id
      - ii) Reset password Link will be mailed to your Email id

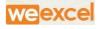

| _   | Login By Email   Login By Mobile |
|-----|----------------------------------|
|     | Enter Email/Username             |
|     | Password                         |
|     | Remember Me                      |
| ШZ: | Log In                           |
|     | Forgot PasswordForgot Password?  |

Figure (2.10)

#### 2) By Mobile:

- a) Enter Registered Mobile No:
- b) OTP will be Sent to Registered Number , Enter OTP into the

Textbox and Login to continue.

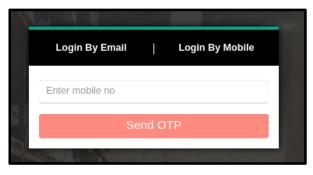

Figure (2.11)

Note: Without Verification of mobile Number, user Would not get OTP

#### PART-2 - How to Get Started on WMS for the Officials of CWC

Website URL: <u>http://cwcwms.com</u>

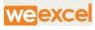

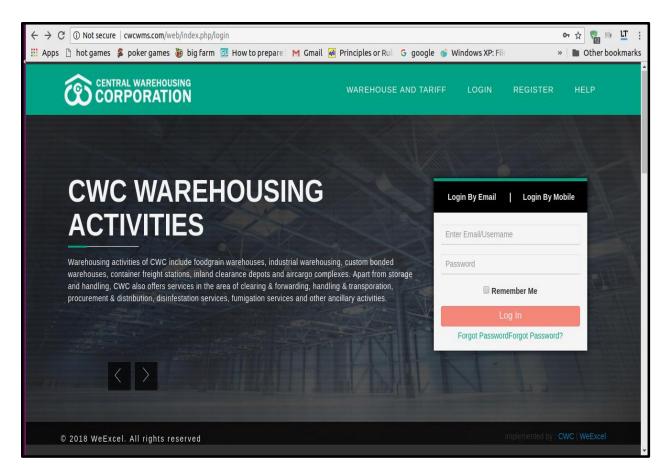

Warehouse manager will login with Username and Password and it redirect to warehouse dashboard.

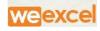

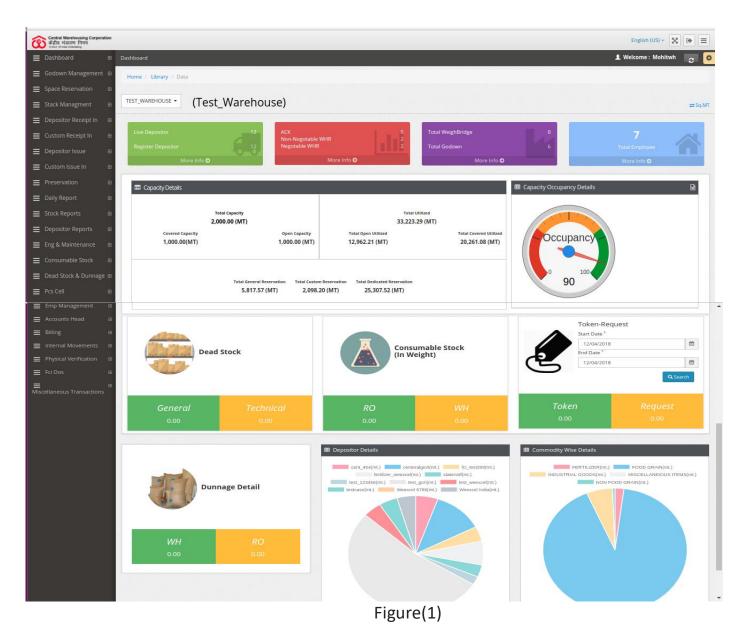

#### 1) WAREHOUSE MANAGER DASHBOARD

a) Dashboard Login credential will Be provided to WHR from Ro/Admin

of the Portal

b) WHR has authority to Create an account for Application Depositor Request at Backend.

#### 2) MENU BAR

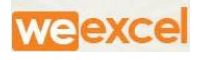

- a) This menu option is used to manage menu of the home page.
- b) Menu type dropdown is used for specify whether this menu is clickable or non –clickable.
- c) Menu bar contains various list which can be Viewed by WHR.

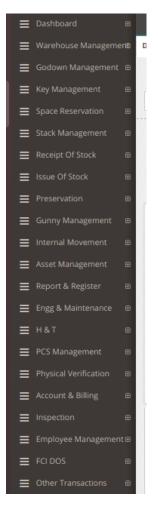

#### Figure()

- 3) Space Reservation:
  - a) WHM has Backend Authority to Create Space reservation for New depositor Request.

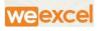

b) On clicking Reservation Request , Dashboard will display to Create or Register user as:

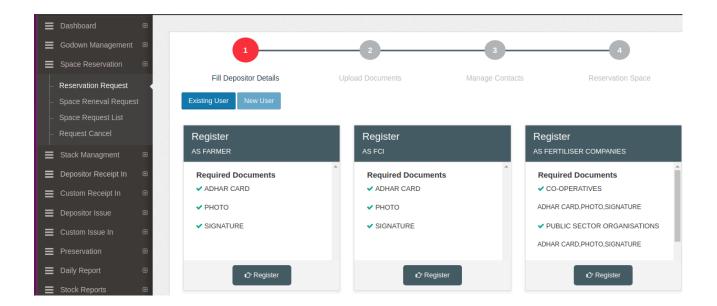

- i) Register as Private:
- 4) Registered Depositor

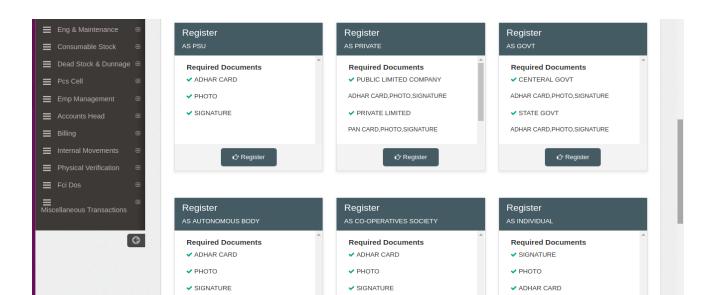

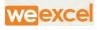

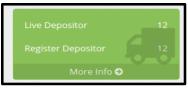

Figure(3)

- a) WHR can view total no of Registered depositor on Dashboard
- b) On clicking on registered depositor, it will show full fledge Details of depositors and WHM can Take print of reports

| 🗷 Rep | OFTS > Depositor Detail |                                              |             | < <back< th=""></back<> |
|-------|-------------------------|----------------------------------------------|-------------|-------------------------|
|       |                         | केंद्रीय भंडारण<br>A Govt. Of India Undertai | king        |                         |
| Sr.No | Туре                    | Depositor I                                  | Account No  | Reserved Area(Sq.Mt)    |
| 1     | PROPRIETOR FIRM         | Abc Pharma                                   | 2018/000028 | 100                     |
| 2     | CENTERAL GOVT           | Centeralgovt                                 | 2018/000002 | 27.88                   |
| 3     | CENTERAL GOVT           | Cent_454                                     | 2018/000036 | 14656                   |
| 4     | FCI                     | Fci_test209                                  | 2018/000035 | 44.61                   |
| 5     | PSU                     | Fertilizer_weexcel                           | 2018/000015 | 300                     |
| 6     | INDIVIDUAL              | Karmvir                                      | 2018/000038 | 2.79                    |
| 7     | STATE GOVT              | PSWC                                         | 2018/000020 | 139.41                  |
| 8     | CENTERAL GOVT           | Statenotf                                    | 2018/000034 | 900                     |
| 9     | FARMER                  | Testcase                                     | NULL        | 16.73                   |
| 10    | PRIVATE LIMITED         | Test_123456                                  | 2018/000021 | 1101.39                 |

Figure(3.1)

#### 5) WHR RECEIPTS:

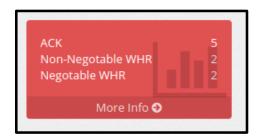

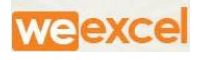

#### Figure(4)

- a) ACK: Acknowledge receipt are issued to government user.
- b) Non-negotiable WHR : Receipt are issued to Private/Individual party.
- c) Negotiable WHR: Receipt are Issued to WRD approved Companies eg FCI.

Note: Total of 1 Receipt is issued at end of Day .

#### 6) TOTAL WEIGHBRIDGE & TOTAL GODOWN

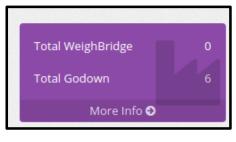

Figure(5)

a) WHM Can view Details in Gridview Table by clicking on total

WeighBridge link

|       | Central Warehousing Corporation<br>केंद्रीय भंडारण निगम<br>A Govt. Of India Undertaking |      |                |                   |       |            |  |  |  |  |  |
|-------|-----------------------------------------------------------------------------------------|------|----------------|-------------------|-------|------------|--|--|--|--|--|
|       |                                                                                         |      | Weigh-Bridge [ | Detail            |       |            |  |  |  |  |  |
| Sr.No | Weighbridge Name                                                                        | Code | Capacity       | Installation Year | Group | Owner Type |  |  |  |  |  |
|       |                                                                                         |      |                |                   |       |            |  |  |  |  |  |

Figure(5.1)

b) Total Godown Shows detail of Total Godown present in specified

area

- i) Click on View details.
- ii) WHM can view registered details of godown having area,Owner Type etc.

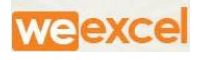

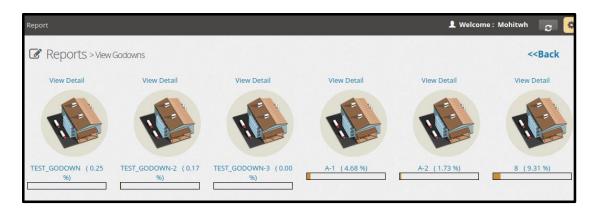

Figure(5.2)

| Central Warehousing Corporation<br>केंद्रीय भंडारण निगम<br>A Govt. Of India Undertaking |             |            |           |          |           |                   |             |  |  |
|-----------------------------------------------------------------------------------------|-------------|------------|-----------|----------|-----------|-------------------|-------------|--|--|
| Godown Register Detail                                                                  |             |            |           |          |           |                   |             |  |  |
| TEST_WAREHOUSE F/CD/02                                                                  |             |            |           |          |           |                   |             |  |  |
| Sr. No                                                                                  | Name        | Owner Type | Shed Type | Area     | Capacity  | Utilized Capacity | Utilization |  |  |
|                                                                                         |             |            |           |          |           |                   |             |  |  |
| 1                                                                                       | TEST_GODOWN | OWN        | COVERED   | 6,000.00 | 10,760.00 | 26.83             | 0.25        |  |  |

Figure(5.3)

7) TOTAL EMPLOYEE:

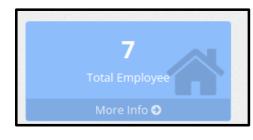

Figure(6)

- a) WHM can View Total no of Employee working in his Area.
- b) By clicking on Total Employee link, WHM can view Full Fledge Details of Each Employee.

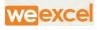

| Central Warehousing Corporation<br>केंद्रीय भंडारण निगम<br>A Govt. of India Undertaking |                         |                  |                                              |                 |                                             |                            |                     |  |  |
|-----------------------------------------------------------------------------------------|-------------------------|------------------|----------------------------------------------|-----------------|---------------------------------------------|----------------------------|---------------------|--|--|
|                                                                                         |                         |                  | Employee Detail                              |                 |                                             |                            |                     |  |  |
| Sr.No                                                                                   | Employee Name           | Employee<br>Code | Employee Email                               | Service<br>Type | Designation                                 | Contact Number             | Employee<br>Address |  |  |
| 1                                                                                       | TEST WH                 | 123456           | Test_wh@Gmail.Com                            | REGULAR         | SR. ASS.<br>MANAGER                         | TEST WH                    | Delhi               |  |  |
| 2                                                                                       | TEST GATE KEEPER        | 865426           | Test_gatekeeper@Gmail.Com                    | REGULAR         | Senior<br>Assistant<br>Manager<br>(General) | TEST GATE<br>KEEPER        | Delhi               |  |  |
| 3                                                                                       | WEIGHMENT TEST          | 963              | Weighment_incharge_test_warehouse@Gmail.Com  | REGULAR         | Jr.<br>Superintendent                       | WEIGHMENT<br>TEST          | Ghg                 |  |  |
| 4                                                                                       | QUALITY TEST            | 896              | Quality_inspector_test_warehouse@Gmail.Com   | REGULAR         | SR. ASS.<br>MANAGER                         | QUALITY<br>TEST            | Gfhg                |  |  |
| 5                                                                                       | GODOWN<br>INCHARGE TEST | 963              | Godown_incharge_test_warehouse@Gmail.Com     | REGULAR         | JUNIOR SUPT                                 | GODOWN<br>INCHARGE<br>TEST | Fgf                 |  |  |
| 6                                                                                       | GATEKEEPER              | 855              | Gatekeeper_incharge_test_warehouse@Gmail.Com | REGULAR         |                                             | GATEKEEPER                 | Gdfd                |  |  |

Figure(6.1)

8) Capacity Details: It allow WHM to View summarized Data of Warehouse

| Capacity Details<br>Total Ca<br>2,000.00<br>Covered Capacity<br>1,000.00(MT) |                                                   | Utilized<br>29 (MT)<br>Total Covered Utilized<br>20,261.08 (MT) | ■ Capacity Occupancy Details |  |
|------------------------------------------------------------------------------|---------------------------------------------------|-----------------------------------------------------------------|------------------------------|--|
| Total Genera<br>5,817.5                                                      | n Reservation Total Dedicated<br>20 (MT) 25,307.5 |                                                                 | 90 <sup>100</sup>            |  |

Figure()

- a) Gridview Shows
  - i) Total capacity -Covered capacity & Open capacity
  - ii) Total utilised- Total Open Utilized & Total covered Utilized
  - iii) Total general reservation
  - iv) Total custom reservation

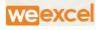

v) Total dedicated reservation

NOTE: ALL DATA ARE TAKEN INTO MT(METRIC TON)

#### 9) CAPACITY OCCUPANCY DETAILS:

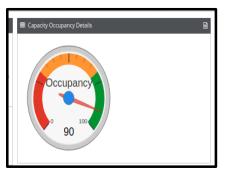

- a) Occupancy Meter show Total % Utilization of Area
- b) Click on top Write Corner to view full fledge details of

Warehouse Area.

|       |           |                   |                      | Space l        | Jtilization                  | Detai        | I             |             |                       |                          |                     |
|-------|-----------|-------------------|----------------------|----------------|------------------------------|--------------|---------------|-------------|-----------------------|--------------------------|---------------------|
| EST_  | WAREHOUSE |                   |                      |                |                              |              |               |             |                       |                          | F/CD/08             |
| Sr.No | WH Name   | Total<br>Capacity | Total<br>Reservation | Utilization(%) | Total<br>Constructed<br>Area | Open<br>Area | Hired<br>Area | Own<br>Area | Custom<br>Reservation | Dedicated<br>Reservation | Number Of<br>Godown |
| 51.10 |           |                   |                      |                |                              |              |               |             |                       |                          |                     |

**DEPOSITOR RECEIPT IN** 

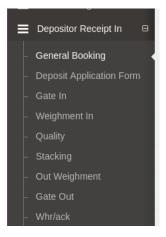

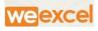

WHM can create or Search existing depositor in "GENERAL BOOKING" at Depositor Receipt In menu bar.

| Mohitwh ~                                    | Home / Space Reservation |                    |                 | TEST_WAREHOUSE(Test_Warehouse) |
|----------------------------------------------|--------------------------|--------------------|-----------------|--------------------------------|
| <b>⊒</b> Dashboard ⊞                         |                          |                    |                 |                                |
| 🗮 Godown Management 🖽                        |                          | 2                  | 3               | 4                              |
| ■ Space Reservation                          |                          |                    |                 |                                |
| 📕 Stack Managment 🛛 ⊞                        | Fill Depositor Details   | pload Documents    | Manage Contacts | Reservation Space              |
| 🗮 Depositor Receipt In 🛛 🗉                   | Existing User New User   |                    |                 |                                |
| - General Booking                            |                          |                    |                 |                                |
| <ul> <li>Deposit Application Form</li> </ul> | Register                 | Register           |                 | Register                       |
| – Gate In                                    | AS FARMER                | AS FCI             |                 | AS FERTILISER COMPANIES        |
| <ul> <li>Weighment In</li> </ul>             | Required Documents       | Required Documents | <b>^</b>        | Required Documents             |
| – Quality                                    | ✓ ADHAR CARD             | ADHAR CARD         |                 | ✓ CO-OPERATIVES                |
| <ul> <li>Stacking</li> </ul>                 | ✓ РНОТО                  | ✓ РНОТО            |                 | ADHAR CARD, PHOTO, SIGNATURE   |
| <ul> <li>Out Weighment</li> </ul>            | ✓ SIGNATURE              | ✓ SIGNATURE        |                 | ✓ PUBLIC SECTOR ORGANISATIONS  |
| <ul> <li>Gate Out</li> </ul>                 |                          |                    |                 | ADHAR CARD, PHOTO, SIGNATURE   |
| – Whr/ack                                    |                          |                    |                 |                                |
| ■ Custom Receipt In                          | 🗘 Register               | 🖒 Register         |                 | ứ⁄r Register                   |

#### 1. FILL DEPOSITOR DETALES

- a. For Existing User
  - WHM can search Depositor name by clicking on Existing user Button

| Fill Depo                            | sitor Details | Upload Documents | Manage Contacts | Reservation Space |
|--------------------------------------|---------------|------------------|-----------------|-------------------|
| Existing User New I                  | User          |                  |                 | RES               |
| bouing 1.1 of 1 itom                 |               |                  |                 |                   |
| Showing <b>1-1</b> of <b>1</b> item. | User Email    | Phone Number     | Account No Ad   | dress Action      |
|                                      | User Email    | Phone Number     | Account No Ad   | dress Action      |

- ii. Click on Next button, WHM Re-Verify OR Upload Document of Existing User
- iii. After Verifications, WHM will Manage contact for Depositor

**NOTE:** If the Depositor is single entity, It will be added As Head Office If Depositor Has Multiple Entity Branches, WHM Will Add Its Branched Under Branches Option

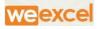

| Fill Depositor Det | ails Upload Docu    | ments | Manage Contacts | Reservation Space |
|--------------------|---------------------|-------|-----------------|-------------------|
|                    |                     |       |                 |                   |
|                    |                     |       |                 | Back              |
| A Head Office      |                     |       |                 |                   |
|                    |                     |       |                 |                   |
| Email Id           | anshuman@weexcel.in |       |                 |                   |
| Contact Number     | 9646070011          |       |                 |                   |
| Address            | chandigrh           |       |                 |                   |
|                    |                     |       |                 |                   |
|                    |                     |       |                 |                   |

iv. According To User requirement and warehouse Type, WHM Fill details and submit Reservation space Request .

| 1                                |             | 2                    |           |     | 3             |                                                                   | 4           |
|----------------------------------|-------------|----------------------|-----------|-----|---------------|-------------------------------------------------------------------|-------------|
| Fill Deposit                     | tor Details | Upload Documents     | S         | Mar | nage Contacts | Reserv                                                            | ation Space |
| RO DELHI REGION (TEST_WAREHOUSE) |             |                      |           |     | Availat       | rea: 2000.00 (Sq. m)<br>ble Space: 2000.00 (S<br>s: TEST_NEW DELH | Sq. m)      |
| Commodity Group                  | Commodit    | у                    | Open Area |     | Cover Area    | Price (₹)                                                         |             |
| FERTILIZER                       | - CALCIU    | M AMMONIUM NITRATE 👻 | 7         | \$  | Cover Area    | 4200.00                                                           | +           |
|                                  |             |                      |           |     | Total Amount  | 4200.00                                                           |             |

#### 2. GENERAL BOOKING.

- a. User is required to fill Necessary details to Book Reservation space
- b. Required Document are
- c. E-challan, Challan No
- d. Declaration said to Weight ,said to contain

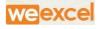

Notations on transport documents by which carriers give notice that they do not wish to accept responsibility for the accuracy of a shipper's declarations as to the contents, weight or quantity of a particular shipment.

| e / General Booking                                                                                                    |                                                                                    | TEST_WAREHOUSE(Test_Warehouse)        |
|----------------------------------------------------------------------------------------------------|------------------------------------------------------------------------------------|---------------------------------------|
|                                                                                                    |                                                                                    |                                       |
|                                                                                                    |                                                                                    | Back                                  |
| Units/Packages/Bags *                                                                                                    | Weight (qtl) *                                                                     | Deposit Application Date *            |
| 1000                                                                                                    | 200000                                                                             | 2018-04-16                            |
|                                                                                                    |                                                                                    |                                       |
| Stock Market Value (₹) *                                                                                                    | Challan No                                                                         | e-Challan                             |
| 25000                                                                                                    | 758577                                                                             | 758582                                |
|                                                                                                    |                                                                                    |                                       |
| Commodity Name:*                                                                                                    | Packing Type : *                                                                   | Packing Name : *                      |
| RICE                                                                                                    | BAG                                                                                | 50KG -                                |
|                                                                                                    |                                                                                    |                                       |
| Declaration                                                                                                    |                                                                                    |                                       |
| SAID TO WEIGH SAID TO CONTAIN                                                                                                    |                                                                                    |                                       |
| Note :                                                                                                    |                                                                                    |                                       |
| 1) Your representative must be present at time of Deposit                                                                             |                                                                                    |                                       |
| <ol> <li>Actual weight/Quality will be communicated and same r</li> <li>Verification can done through login or through OTP</li> </ol> | need to be verified within 15 minutes else it will be considered as auto verified. |                                       |
| of termouser can done anough regin of anough of t                                                                                     |                                                                                    |                                       |
|                                                                                                    |                                                                                    | Cancel Subr                           |
| l - CWC Warehouse © 2017-2018                                                                                                    |                                                                                    | Last account activity 🛛 52 mins ago 🧕 |

- 3. GATE In-WHM will create Gate pass to enter in Warehouse, Various details Are required from Users
  - a. Depositor Name
  - b. Gate Pass In date
  - c. Gate Pass in Time
  - d. Vehicle No:

| 1                         | 2            | 3                         | 4        | 5                      | 6                 |
|---------------------------|--------------|---------------------------|----------|------------------------|-------------------|
| Gate In Pass              | Weighment In | Quality Examination       | Stacking | Weighment Out          | Gate out Pass     |
|                           |              |                           |          |                        | 🗐 Gate In History |
| Depositor Name :          |              | Gatepass In Date *        |          | Gatepass In Time *     |                   |
| trtgtregtr                |              | 2018-04-16                |          | 16:05                  |                   |
| Gatepass In Gateno * Gate | No.1 -       | Mode Of Transport * TRUCK | -        | Vehicleno * pb-0A-7444 |                   |
| <b>5</b> • •              |              |                           |          |                        |                   |

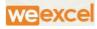

#### 4. Weighment In

- a. Once Gate In Pass Has been created, WHM will Search token No which will Be vehicle no of user which was created during Gate in step
- b. All details of User/Driver would be viewed in Gridview

| Weighment           |              |                          |          |                           | Weighment Receipts |
|---------------------|--------------|--------------------------|----------|---------------------------|--------------------|
| 1                   | 2            | 3                        | 4        | 5                         | 6                  |
| Gate In Pass        | Weighment In | Quality Examination      | Stacking | Weighment Out             | Gate out Pass      |
| Token No. :         |              |                          |          |                           |                    |
| pb11/0004           |              | Search                   |          |                           |                    |
| Warehouse Name :    |              | Commodity Type :         |          | Commodity Name :          |                    |
| TEST_WAREHOUSE      |              | NON-FUMIGABLE            |          | RICE                      |                    |
| Name of Depositor : |              | Truck No. :              |          | Name of Driver :          |                    |
| trtgtregtr          |              | pb11                     |          | anshuman                  |                    |
| Weighment Date *:   |              | Weighment Time *:        |          | Weighbridge Owner Type *: |                    |
| 2018-04-16          |              | 16:17                    |          | OWN                       | Ŧ                  |
| Packing             |              | Captured Weight (QTL) *: |          | Capture Weight            |                    |
| BAG                 |              | 1000                     |          | - say of a ranger         |                    |

c. WHM would Capture the Weighment of vehicle on Weighbridge

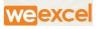

| nent                             |                          | Weighment Receipt                  | s |
|----------------------------------|--------------------------|------------------------------------|---|
| 1 2<br>Gate In Pass Weighment In | Capture Weight ×         | 5 6<br>Weighment Out Gate out Pass |   |
| No.:<br>1/0004                   | Close                    |                                    |   |
| iouse Name :                     | Commodity Type :         | Commodity Name :                   |   |
| T_WAREHOUSE                      | NON-FUMIGABLE            | RICE                               |   |
| of Depositor :                   | Truck No. :              | Name of Driver :                   |   |
| regtr                            | pb11                     | anshuman                           |   |
| ment Date *:                     | Weighment Time *:        | Weighbridge Owner Type *:          |   |
| 8-04-16                          | 16:17                    | OWN 🔻                              |   |
| 19<br>5                          | Captured Weight (QTL) *: | Capture Weight                     |   |

### 5. Quality Examination

- a. WHM would Search Token No of Particular user
- b. All Necessary details will be Viewed on Gridview
- c. WHM would submit Report given According to Given data Table

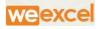

| uality Examination |                      |                     |          |               | I Verify Quality Test |
|--------------------|----------------------|---------------------|----------|---------------|-----------------------|
| 1                  | 2                    | 3                   | 4        | 5             | 6                     |
| Gate In Pass       | Weighment In         | Quality Examination | Stacking | Weighment Out | Gate out Pass         |
| ken No.            |                      |                     |          |               |                       |
| b11/0004           | •                    | Search              |          |               |                       |
| Depositor Name     |                      | Commodity Group     |          |               |                       |
| trtgtregtr         |                      | FOOD GRAIN          |          | Ŧ             |                       |
| Commodity Name     |                      | Date * 2018-04-16   |          | CSP DOC       |                       |
|                    |                      |                     |          |               |                       |
| Report I           | For Food Grain Table |                     |          |               |                       |
| S.No               | Refraction (%)       |                     |          |               |                       |
| 1                  | RED GRAINS(%) *      |                     | 3        |               |                       |
| 2                  | DISCOLOURED(%) *     |                     | 3        |               |                       |
| 3                  | TOTAL BROKEN(%) *    |                     | 25       |               |                       |
| 4                  | CHALKY(%) *          |                     | 5        |               |                       |
| 5                  | MOISTURE(%) *        |                     | 15       |               |                       |
| 6                  | DAMAGED / SLIGHTLY C | GRAIN(%) *          | 3        |               |                       |
| 7                  | DISCOLOURED GRAIN(   | %) *                | 3        |               |                       |
| 8                  | ADMIXTURE(%) *       |                     | 6        |               |                       |
| 9                  | DEHUSKED(%) *        |                     | 13       |               |                       |
|                    |                      |                     |          |               |                       |

### 6. Stacking Management:

- a. WHM will Allocate Stack to User
  - i. If user token No is not found, WHM is advised to Space Allocate First at stack Management Menu

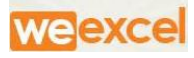

|   | Godown Management<br>Space Reservation | • | · · · · · · · · · · · · · · · · · · · | arehouse Type : | Requested Area : |   | Add Stack                |
|---|----------------------------------------|---|---------------------------------------|-----------------|------------------|---|--------------------------|
| ŀ | Space Request List                     |   | ANSHUMAN GE                           | ENERAL - AREA   | 7.00 (sq.mtr)    |   |                          |
| ╞ | Reservation Request                    |   | Date :                                |                 |                  |   |                          |
| ╞ | Request Cancel                         |   | 2018-04-23                            |                 |                  |   |                          |
| ŀ | Space Reneval Request                  |   |                                       |                 |                  |   |                          |
| ≡ | Stack Managment                        | æ | Godown No*                            | Comp            | artment No*      |   | Stack Type               |
| ≡ | Custom Receipt In                      | æ | TEST_GODOWN-2                         | ▼ TES           | T_COMPARTMENT-2  | • | Full Stack -             |
| ≡ | Depositor Receipt In                   | Œ | Main Stack No*                        | Comm            | odity Type*      |   | Commodity*               |
| ≡ | Custom Issue In                        | æ | TEST_WAREHOUSE TEST_COMPART           | MEI - FEF       | TILIZER          | • | CALCIUM AMMONIUM NITRATE |

## b. WHM will fill Details OR Add Stack according to User requirement

| Gate In Pass             | Weighment In   | Quality Examination            | Stacking                        | Weighment | Out Gate out P |
|--------------------------|----------------|--------------------------------|---------------------------------|-----------|----------------|
| oken No.                 |                |                                |                                 |           |                |
| KUNAL/0009               | •              | Search                         |                                 |           |                |
| Commodity                | Variety        |                                | Packing                         |           | Packing type   |
| RICE                     | PAR BC<br>RICE | DILED S.F. RICE & FINE         | 50KG                            |           | BAG            |
|                          |                |                                | Date                            |           |                |
|                          |                |                                | 2018-04-23                      |           | CSP Doc        |
| Ordere Not               |                |                                |                                 |           |                |
| Godown No* Select Godown |                | tment No*<br>ct Compartment No | Stack type<br>Select Stack Type | •         | Main Stack No* |
| Bags/Units*              | Weight(        | in Quintal)*                   | Add More                        |           |                |

#### 7. Weighment Out-

- a. WHM will fill All required Details of User while checking out
  - i. Tare weight
  - ii. Empty Bags Weight
- b. WHM can take Printout of Receipt By Clicking On Weighment

**Out Receipt** 

Weighment Out Receipts

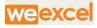

| Weighment Out                |              |                           |          |                                 | Weighment Out Receipts |
|------------------------------|--------------|---------------------------|----------|---------------------------------|------------------------|
| 1                            | 2            | 3                         | 4        | 5                               | 6                      |
| Gate In Pass                 | Weighment In | Quality Examination       | Stacking | Weighment Out                   | Gate out Pass          |
| Token No. :<br>pb11/0004     |              | Search                    |          |                                 |                        |
| Warehouse Name :             | •            | Commodity Type :          |          | Commodity Name :                |                        |
| TEST_WAREHOUSE               |              | NON-FUMIGABLE             |          | RICE                            |                        |
| Name of Depositor :          |              | Truck No. :               |          | Name of Driver :                |                        |
| trtgtregtr                   |              | pb11                      |          | anshuman                        |                        |
| Tare Weight (qtls) *:        |              | Empty Bags Weight (qtls): | ٠        | Gross Weight (qtls):<br>1000.00 |                        |
| Net Weight (qtls):<br>800.00 |              |                           |          |                                 | _                      |
|                              |              |                           |          |                                 | Submit                 |

- 8. GATE OUT
  - a. WHM will Create Gate Out Pass for User Vehicle
  - b. WHM Will fill required Details of User/driver vehicle
    - i. Time
    - ii. Truck Type:Loaded Or Empty
    - iii. Name of Driver
    - iv. GateOut Number

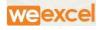

| 1                                                    | 2            | 3                                         | -4-      | 5                               |               |
|------------------------------------------------------|--------------|-------------------------------------------|----------|---------------------------------|---------------|
| Gate In Pass                                         | Weighment In | Quality Examination                       | Stacking | Weighment Out                   | Gate out Pass |
| Token No. *:                                         |              |                                           |          |                                 |               |
|                                                      |              | Search                                    |          |                                 |               |
| PB-1902/0003                                         | •            | Search                                    |          |                                 |               |
| PB-1902/0003<br>Gate Out Date *:                     | •            | Gate Out Time *:                          |          | Gate Out Number *:              |               |
|                                                      | •            |                                           |          | Gate Out Number *:<br>Gate No.1 | •             |
| Gate Out Date *:                                     | •            | Gate Out Time *:                          |          |                                 | •             |
| Gate Out Date *:<br>2018-04-21                       | •<br>•       | Gate Out Time *:<br>18:36                 |          | Gate No.1                       | •             |
| Gate Out Date *:<br>2018-04-21<br>Out Truck Type. *: |              | Gate Out Time *:<br>18:36<br>Vehicle No : |          | Gate No.1<br>Name of Driver :   | •             |

#### 9. WHR/ACK

- a. WHM can Check Status Of WHM receipt
  - i. In case of Government Employee or company- Acknowledge is Sent
  - ii. In case of Private company WH Receipt is sent

| Date    |                | Status         |          |              |        |
|---------|----------------|----------------|----------|--------------|--------|
| 2018-04 | 4-23           | PENDING        | •        | Search       |        |
|         |                | PENDING        |          |              |        |
| /HR Lis | st             | DONE           |          |              |        |
|         | 51             |                |          |              |        |
| S.No    | Depositor Name | Commodity Name | Quantity | Weight (Qtl) | Action |

Custom Receipt In:

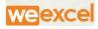

- 1) Menu Bar:
  - a) This menu option is used to manage Sub-menu of the home page.
  - b) Menu type dropdown is used for specify whether this menu is clickable or non –clickable.
  - c) Menu bar contains various list which can be Viewed by WHR.
    - i) Gate-In
    - ii) Quality
    - iii) Stacking
    - iv) Gate-Out

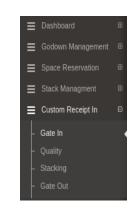

#### 2) FILL DEPOSITOR DETALES

- a) For Existing User
  - WHM can search Depositor name by clicking on Existing user Button
  - ii) No documents Verification req, Once Verified.
  - iii) WHM will Choose WareHouse Type as CUSTOM at space Reservation

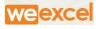

| Fill Depositor Details | Upload Documents | Manage Contacts  | Reservation Space |
|------------------------|------------------|------------------|-------------------|
| elect Warehouse type*  |                  | Commodity Group* |                   |
| CUSTOM                 | •                | FOOD PRODUCT     |                   |
|                        |                  |                  |                   |
| Select Warehouse type  |                  |                  |                   |
| GENERAL                |                  |                  |                   |
| CUSTOM                 |                  |                  |                   |
| TEMPRATURE CONTROL     |                  | Contact Per      | rson              |
| DEDICATED              |                  | ANSHUM           | AN(HO)            |

- b) Click On Next Button. All Necessary details will be showed in gridView
  - i) WHM is Required to Fill All Necessary Details
    - (1) License No:
    - (2) Open Area required

| 1-               |                  | 2                | 3                    | 4                                                                          |
|------------------|------------------|------------------|----------------------|----------------------------------------------------------------------------|
| Fill Depositor D | Details Uplo     | oad Documents    | Manage Contacts      | Reservation Space                                                          |
| epositor name*   | License no.*     |                  |                      |                                                                            |
| ANSHUMAN         | License No       |                  |                      |                                                                            |
|                  | ON (TEST WAREHOU | SE)              |                      | ea: 2000.00 (Sq. m)                                                        |
| RO DELHI REGIO   | ON (TEST_WAREHOU | SE)              | Available            | ea: 2000.00 (Sq. m)<br>e <b>Space:</b> 2000.00 (Sq. m)<br>: TEST_NEW DELHI |
|                  | ON (TEST_WAREHOU | SE)<br>Open Area | Available            | e Space: 2000.00 (Sq. m)                                                   |
| ommodity Group   |                  |                  | Available<br>Address | e Space: 2000.00 (Sq. m)<br>: TEST_NEW DELHI                               |

(3) Cover Area Required

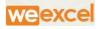

ii) Payable Amount will Be generated with respect to area/spaceRequired

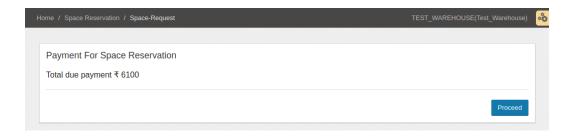

#### 3) Gate-In

#### a) After Allocating Space Reservation and Create DAF, GATE-IN token no

|                          | 1            | 2                              | 3         | 4                         |
|--------------------------|--------------|--------------------------------|-----------|---------------------------|
|                          | Gate In Pass | Quality Examination            | Stacking  | Gate out Pass             |
|                          |              |                                |           |                           |
|                          | -04-24       | QSearch                        |           | Gate in Histo             |
| 2018                     |              | QSearch<br>Deposit Account No. | Commodity | Cate in Histo Date Action |
| 2018<br>wing <b>1</b> -1 | -04-24       |                                | Commodity |                           |

will Be Generated.

- b) WHM will Search token No for Particular User for given date
  - i) WHM will Fill Required Details For Gate In Pass,

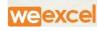

| (1) Gate N           | 0                             |                  |                 |
|----------------------|-------------------------------|------------------|-----------------|
| (2) Mode             | Of transport                  |                  |                 |
| (3) Time             |                               |                  |                 |
| (4) Vehicle          | e no                          |                  |                 |
| (5) Driver           | Name                          |                  |                 |
| Gate In              |                               |                  |                 |
| 1                    |                               | 3                |                 |
| Gate In Pass         | Quality Examination           | Stacking         | Gate out Pass   |
|                      |                               |                  | Gate In History |
| Depositor Name :     | Gatepass In Date *            | Gatepass In Time | •               |
| ANSHUMAN             | 2018-04-24                    | 16:48            |                 |
| Gate No.  Choose One | Mode Of Transport  Choose One | vehicle No. *    |                 |
|                      |                               |                  |                 |
| Driver Name *        |                               |                  |                 |
|                      |                               |                  |                 |

- 4) Quality Examination:
  - a) WHM will Examined Quality of Product,
    - i) WHM would Search Token No of Particular user
    - ii) All Necessary details will be Viewed on Gridview
    - iii) WHM would submit Report According to Given data Into Table

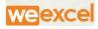

| Quality Examination |              |                     |          |               | IVerify Quality Test |
|---------------------|--------------|---------------------|----------|---------------|----------------------|
| 1                   | 2            | 3                   | 4        | 5             | 6                    |
| Gate In Pass        | Weighment In | Quality Examination | Stacking | Weighment Out | Gate out Pass        |
| oken No.            |              |                     |          |               |                      |
| pb11/0004           | •            | Search              |          |               |                      |
| Depositor Name      |              | Commodity Group     |          |               |                      |
| trtgtregtr          |              | FOOD GRAIN          |          | Ŧ             |                      |
|                     |              |                     |          |               |                      |
| Commodity Name      |              | Date *              |          | CSP DOC       |                      |

- b) If User Declare-"SAID TO CONTAIN" during space reservation request, then No quality is examined.
- c) Any error/discrepancy come WHM is Not responsible for Quality
- 5) Stacking
  - a) WHM will Allocate Stack to User

| ng Gale out Pa |
|----------------|
|                |
|                |
|                |
|                |
|                |
|                |
|                |
|                |

- b) If user token No is not found , WHM is advised to Space Allocate First at stack Management Menu
- c) WHM will allocate Stack to User according to User Requirement Area
  - i) Godown No:

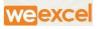

- ii) Stack Type:
- iii) Main Stack No:
- iv) Weight:

| k Details                      |                     |                       |          |   |                        |   |  |
|--------------------------------|---------------------|-----------------------|----------|---|------------------------|---|--|
| 1                              | 2                   | 2 3                   |          | 3 |                        | 4 |  |
| Gate In Pass                   | Quality Examination | n                     | Stacking |   | Gate out Pass          |   |  |
| ken No.                        |                     |                       |          |   |                        |   |  |
| bb11/0001                      | ▼ Search            |                       |          |   |                        |   |  |
| Commodity                      | Date                | CSP Doc               |          |   |                        |   |  |
| BONE MEAL STEAMED              | 2018-04-24          | CSP DOL               |          |   |                        |   |  |
|                                |                     |                       |          |   |                        |   |  |
|                                |                     |                       |          |   |                        |   |  |
| Sodown No*                     | Compartment No*     | Stack type            |          |   | Main Stack No*         |   |  |
|                                | Compartment No*     | Stack type Full Stack |          | • | Main Stack No*<br>8R-1 |   |  |
| Sodown No*<br>8<br>Sags/Units* |                     |                       | •        | ¥ |                        |   |  |

- 6) Gate out:
  - a) WHM will Create Gate Out Pass for User Vehicle
  - b) WHM Will fill required Details of User/driver vehicle
    - i) Time
    - ii) Truck Type:Loaded Or Empty
    - iii) Name of Driver
    - iv) GateOut Number
  - c) Click on save Button to Proceed next.

| 1                         | 2                   | 3                  | 4             |
|---------------------------|---------------------|--------------------|---------------|
| Gate In Pass              | Quality Examination | Stacking           | Gate out Pass |
| Token No. *:<br>pb11/0001 | - Search            |                    |               |
| Gate Out Date *:          | Gate Out Time *:    | Gate Out Number *: |               |
| 2018-04-24                | 15:20               | Gate No.1          |               |
| Out Truck Type. *:        | Vehicle No :        | Name of Driver :   |               |
| EMPTY -                   | pb11                | BATRA              |               |

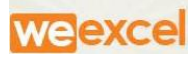

| d)                                                 | Click on g                           | ate Out receip         | t to Take Print.                                                                                                    |                                                     |                                    |
|----------------------------------------------------|--------------------------------------|------------------------|----------------------------------------------------------------------------------------------------|-----------------------------------------------------|------------------------------------|
|                                                    | ŵ                                    | कॅन्द्रीय वेअरहाउस/Cen | केन्स्रीय भंजारण निगम<br>Central Warehousing Corporation<br>TEST_NEW DELHI<br>tral Warehouse: TEST_WAREHOUSE<br>नेद पाप / Gate Pass | दत्तावेज़ सं : F/CD/18<br>Document No : एफ/सी डी/16 |                                    |
| क्र.सं/Sr no.: pb1:                                |                                      |                        |                                                                                                    |                                                     | -                                  |
|                                                    | वाहन नंबर<br>Vehicle No              |                        | : pb11                                                                                                    |                                                     |                                    |
|                                                    | जमाकर्ता का नाम<br>Depositor Name    |                        | : ANSHUMAN                                                                                                    |                                                     |                                    |
|                                                    | गोवाम नं<br>Godown No                |                        | :                                                                                                    |                                                     |                                    |
|                                                    | डिलिवरी आदेश दिनांक<br>Gate In Date  |                        | : 24/04/2018 15:08                                                                                                    |                                                     |                                    |
|                                                    | डिलिवरी आदेश दिनांक<br>Gate Out Date |                        | : 24/04/2018 15:08                                                                                                    |                                                     |                                    |
|                                                    | डी.ए.एफ संख्या<br>DAF Number         |                        | : 2018/000044                                                                                                    |                                                     |                                    |
| जमाकर्ता के हस्ताक्षर<br>या अधिकृत एजेंट या चालक   |                                      |                        |                                                                                                    |                                                     | शम के एरभारी /<br>ायक के हरुलाक्षर |
| Signature of Depositor<br>or Authorized Agent or E | Driver                               |                        |                                                                                                    | Signature of Godow<br>Go                            | vn Incharge/<br>odown Asstt.       |
|                                                    |                                      |                        |                                                                                                    |                                                     |                                    |

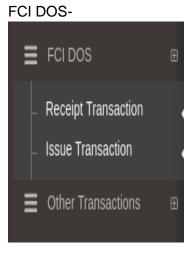

1) Receipt Transaction

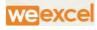

| ate                          |                              |                   | Depositor Name <sup>*</sup> |                             |             | Commodity                 |                |        |        |
|------------------------------|------------------------------|-------------------|-----------------------------|-----------------------------|-------------|---------------------------|----------------|--------|--------|
| 07/30/2018                   |                              |                   | FCI (228768) 👻              |                             |             | RICE                      |                |        |        |
| tv <sup>*</sup>              |                              |                   | Packing                     |                             |             |                           | Packing Type   |        |        |
| NON BASMATI                  |                              |                   | BAG                         |                             |             | 50 KG                     |                |        |        |
|                              |                              |                   | Curde <sup>1</sup>          |                             |             |                           | Classification |        |        |
| A T                          |                              | •                 | Grade <sup>*</sup>          |                             |             | Heavy                     |                |        |        |
|                              |                              |                   |                             |                             |             |                           |                |        |        |
| ompartment No St             | tack Name <sup>*</sup>       | Bags <sup>*</sup> |                             | Wt.(Qtls)                   |             |                           | Moisture       | Action |        |
| 1B 🔻                         | 18-2 🔺                       | 2                 |                             | 2                           |             |                           | 0.02           | Add M  | ore    |
| et Rate Of Goods At The Time | Of Deposite (퀵) <sup>*</sup> |                   |                             |                             | Total Value | Df Goods (₹) <sup>*</sup> |                |        |        |
| Rate Per Packages            |                              |                   |                             | Total Value Of Packages (캭) |             |                           |                |        |        |
|                              |                              |                   |                             |                             | 30.00       |                           |                |        |        |
| Of Storage/Other Charges ₹ * | 4.30                         | Goods Are A       | ccepted For Storage From *  | dd/mm/yyyy                  |             | io • dd/mm/yyyy           |                |        |        |
|                              |                              |                   |                             |                             |             |                           |                |        |        |
|                              |                              |                   |                             |                             |             |                           |                | RESET  | Submit |
|                              |                              |                   |                             |                             |             |                           |                |        |        |

#### 2) Issue transaction